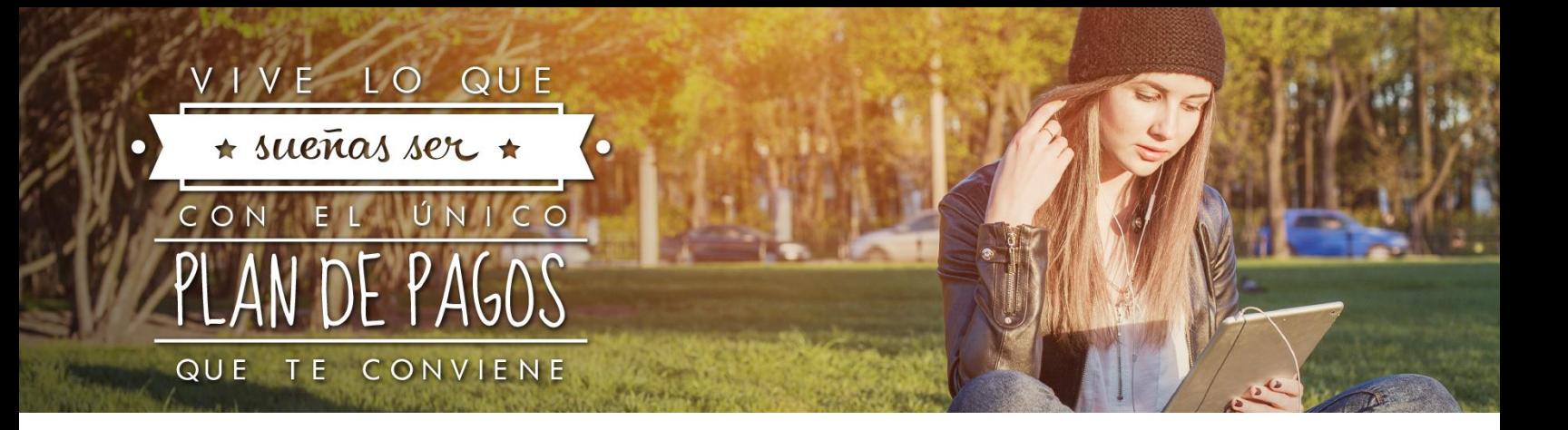

## **Instructivo de Registro a Miembros ennti**

Con la finalidad de brindarte un mejor servicio, a través del portal miembros ennti (www.ennti.com) podrás realizar las siguientes operaciones:

- Consultar o descargar tus estados de cuenta
- Realizar tus pagos
- Solicitar aclaraciones de tu Plan de Pagos ennti

¡Todo esto es posible hacerlo en el lugar y momento que lo requieras!

Para utilizar este portal de servicios debes registrarte. Para ello, te recomendamos **tener a la mano la caratula de tu contrato** y seguir los siguientes pasos:

- A. Ingresa a la página [www.ennti.com](http://www.ennti.com/)
- B. En la parte superior da clic en el enlace "Registro".
- C. Ingresa los datos solicitados en el formulario de acuerdo a estas consideraciones:
	- 1. Escribe **todo en mayúsculas.**
	- 2. El No. de Contrato se encuentra en la parte superior derecha de la carátula de tu contrato; éste aparece como: "No. de contrato" o "No. de pagaré" (ambos se refieren al No. de Contrato). **Escríbelo sin guion.**
	- 3. La Tasa de Interés y el Pago Fijo Mensual también están en la carátula de tu contrato, en el apartado "Características del crédito".
	- 4. Ingresa la Tasa de Interés sólo con un decimal, por ejemplo: 15.9, 17.0, etc.
	- 5. Al escribir el Pago Fijo Mensual debes omitir el uso de centavos (.00), de punto y coma (;) y del símbolo de pesos (\$). Por ejemplo, 2556, 4310, etc.
		- Si en la carátula de tu contrato aparece como Monto Máximo Fijo, debes ingresar la cantidad de tu primer pago, mismo que puedes consultar en la tabla de amortización que se encuentra al reverso de tu primer pagaré.
	- 6. En el campo de "e-mail Registrado" debes colocar la cuenta de correo electrónico que registraste en la Solicitud de Plan de Pagos ennti, localizado también en la sección "Datos del Estudiante" de la carátula de tu contrato.
	- 7. El espacio "Usuario(e-mail)" está diseñado para que ingreses una cuenta de correo alterna que se encuentre activa.
	- 8. Registra y confirma tu contraseña.
	- 9. Lee nuestro Aviso de Privacidad, así como los términos y condiciones. Posteriormente selecciona las casillas para activarlas.
- D. Ingresa a la cuenta de correo alterna que registraste en el formulario. Abre el e-mail que recibiste de Miembros ennti para la activación de tu cuenta y selecciona "Activar Cuenta". En caso que no veas el correo en tu bandeja de entrada, revisa en la carpeta de Spam o No deseados.
- E. Entra al portal Miembros ennti con la cuenta de correo alterna y la contraseña que registraste en el formulario.

Para cualquier duda o aclaración comunícate al 01 800 00 ennti (36684), con gusto te atenderemos.

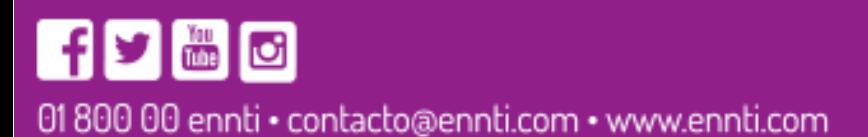

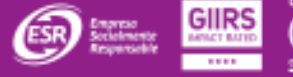